This guide will show you how to:

- Register on CapeTownToday.co.za
- Submit an event on CapeTownToday.co.za
- Upload a press release and photograph on CapeTownToday.co.za

## **Register on CapeTownToday.co.za**

1. Mouse over "**member**" at the top right hand of the screen and then click on "**Create an account**"

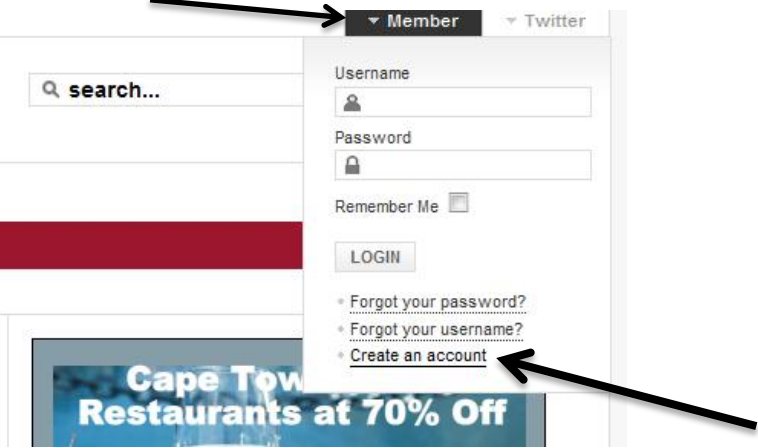

2. Fill in the registration form, complete the spam check and click on **Register.**

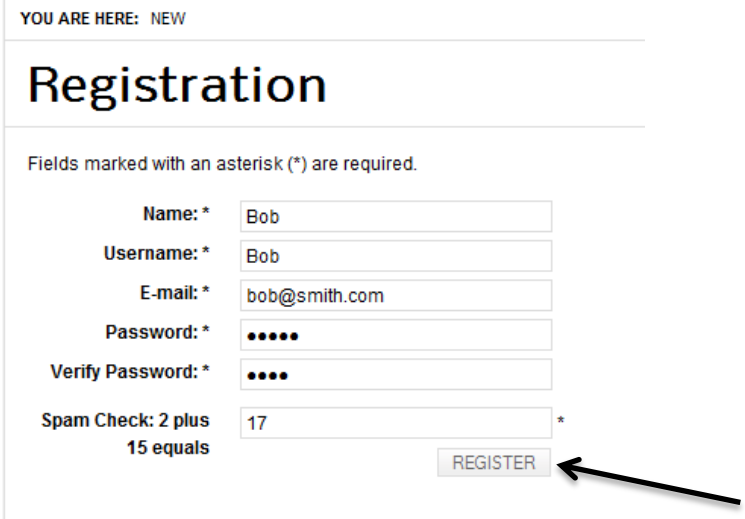

- 3. You will receive an automated email saying you have registered on CapeTownToday.co.za
- 4. NB: You will need to activate your username as per the automated registration mail.
- **5. NB: You will only be able to submit an event or press release once a CapeTownToday.co.za team member has reviewed your subscription and granted you author privileges. This can take up to 24 hours.**

## **Submit an event on CapeTownToday.co.za**

1. First you need to log in to CapeTownToday.co.za using the username and password you created above.

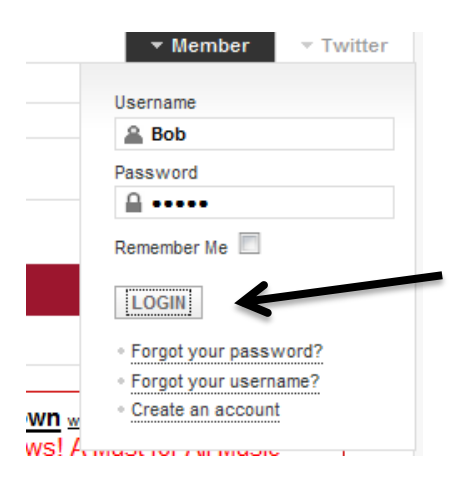

2. Click on the "**Event Calendar**" link and then on "**Submit New Event**"

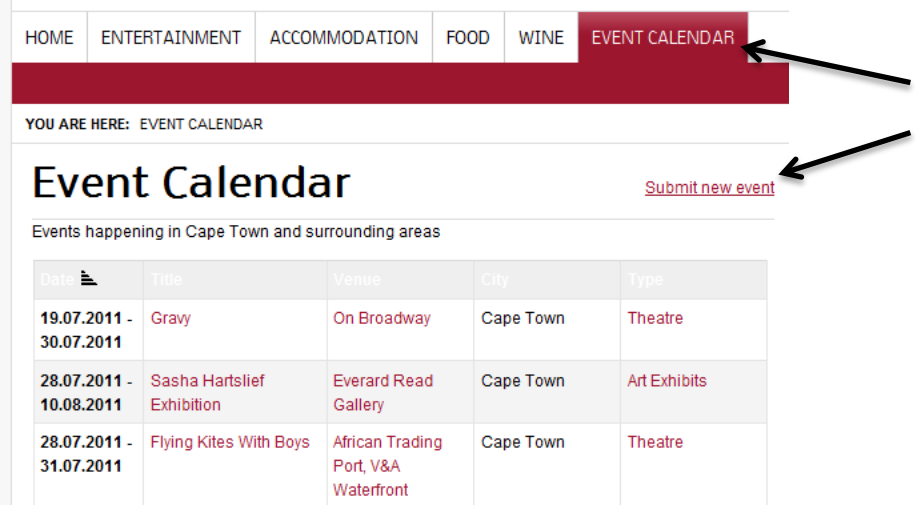

3. Click on "**Select**" to choose a venue from our list of pre-existing venues, or on "**Submit New Venue**" to create a new venue in our database:

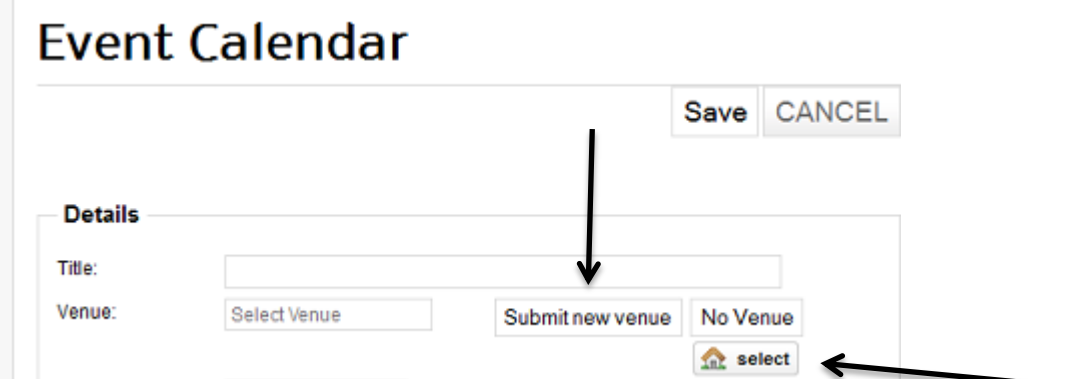

4. If you want to submit a new venue, Fill in the information **for venue, street and city** and click on "**Save**"

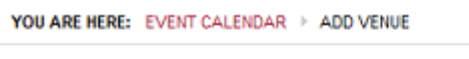

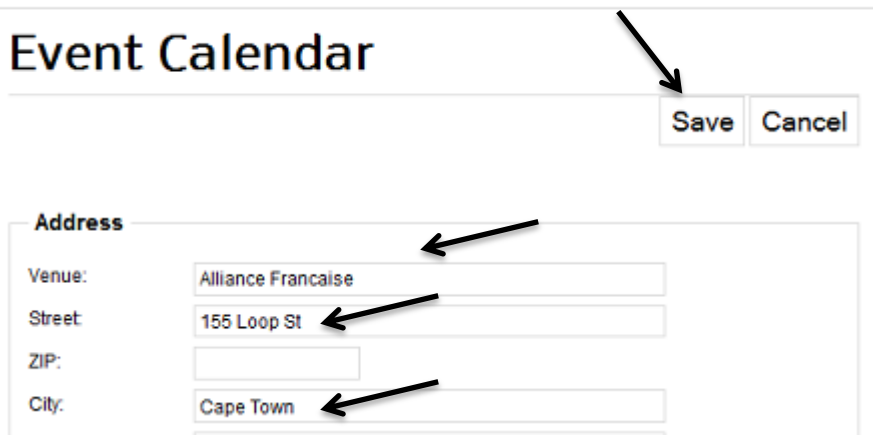

5. On the screen that comes up with the submitted venue information, click on "**Submit New Event**"

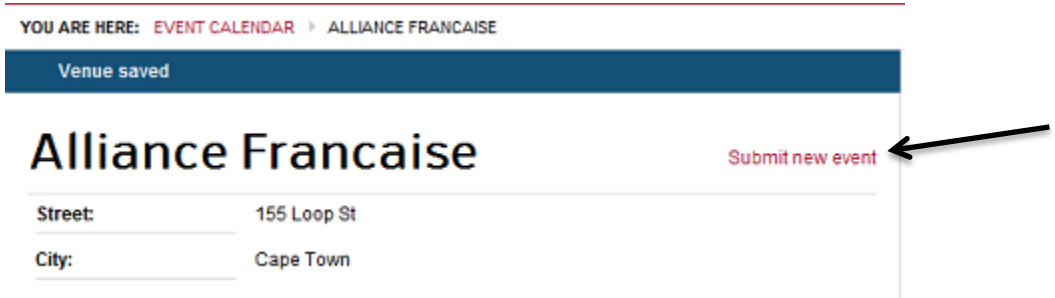

6. Fill in your event title, select your venue from the drop down, select a category and complete all other event information. Then click save.

![](_page_3_Picture_20.jpeg)

7. Once we have reviewed and approved the event, it will be published to our front end.

![](_page_3_Picture_21.jpeg)

Ī

The Alliance Francaise will be celebrating women during the month of August with a series of concerts by top female artists. Following a sell-out concert earlier this year, South Africa's premier electric cellist, Carol Thorns will be performing her show Red Cello. Tickets are R60 at the door or R50 for Alliance Francaise members.

## **Upload a press release and photograph on CapeTownToday.co.za**

1. Once you've logged in on our home page, click on the submit article button

![](_page_4_Picture_2.jpeg)

2. Paste the contents of your article into the editor.

![](_page_4_Picture_79.jpeg)

3. Before uploading an image, ensure that it is resampled to 72dpi, and has dimensions of 260 pixels by 220 pixels. To insert the image, click the cursor in the text editor to the left of the first word in your article, then click on **"image"** at the bottom of the editor. Select the relevant directory to upload the image to, then click on **"browse"** to search for the image on your computer. Once you have found it, select the image and click **on "start upload".** Once the image has been uploaded, select it and make sure alignment is set to left. Then click on **"Insert"** .

![](_page_5_Picture_21.jpeg)

 $\mathbf{I}$ 

4. Once you have uploaded the image, you will see the "img src" html code for the picture in the body of the text editor. Then click on "**save**".

![](_page_5_Picture_22.jpeg)

in Wellington, in the heart of the Boland. The whisky pays tribute to Andrew Geddes Bain the pioneering pass build<br>Pass which connected Wellington to the interior in the mid-1850s.<br>Bain's Cape Mountain Whisky is available

5. You will then be taken back to the home page where you will see a message thanking you for your submission. Once our moderators have reviewed the article and found the content to be appropriate, it will be made live on our site.

![](_page_6_Picture_13.jpeg)